# bishopbuy

## **Shopping Quick Reference Guide**

## bishopbuy

### **SHOPPING OVERVIEW**

 You can shop several different ways in BishopBuy. A hosted catalog search searches numerous catalogs within the system and returns the closest matches from various suppliers. A punch-out takes you to an individual supplier's website and allows you to shop only at that site.

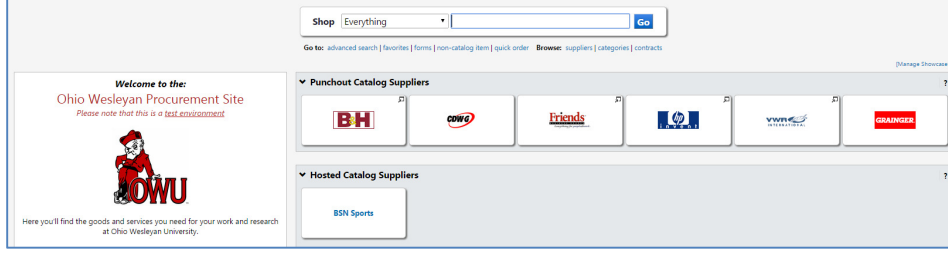

## **HOSTED CATALOG SEARCH**

1. From the Shopping Home page, enter the search terms in the search box of the item you want. In the example below, you see **ballpoint pen** has been entered in the search box.

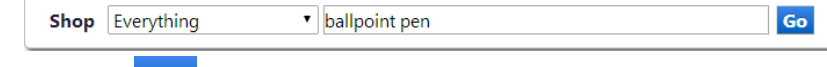

2. Click the **Go** button to start the search.

From the results page, you can add an item or multiple items directly to your cart, or compare several items side by side.

#### **ADD TO CART**

From the search results page, click on the **Add to Cart** button next to the item(s) you wish to add to your cart.

#### **COMPARE MULTIPLE ITEMS**

- 1. Click the **compare** link next to the items you wish to compare.
- 2. Select the **Compare Selected:** button at the top of the search results to view a side by side comparison of the selected items.
- 3. To add multiple items, click the  $\Box$  for each item you wish to add,

select and then .

4. Alternatively, you can select **Add to Cart** to put an item or items in your cart.

5. Once you are finished comparing items, select to go back to the search results.

### **PUNCH-OUT SEARCH**

Because a punch-out connects you directly to a supplier's website, the shopping experience for each punch-out is a little different.

- 1. Click on the **supplier icon**. This action will take you to the supplier's punch-out site.
- 2. Shop on the site like you would any other, and when finished, there will be some concept of 'Checkout'.
- 3. Follow the website's instructions for checking out, which will bring the items back to your cart within BishopBuy.
- 4. If at any time you decide to return to BishopBuy without bringing anything back in your cart, click the **Cancel PunchOut** button on the top right corner of the screen.

#### **NON-CATALOG SHOPPING**

BishopBuy also allows you to shop for items that are not in either a punch-out or hosted catalog. To shop for one of these non-catalog items:

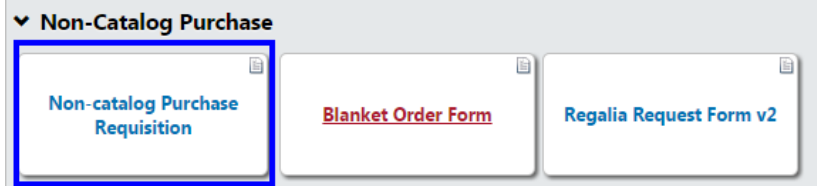

- 1. On the home/shop page, in the **Non-Catalog Purchase** section, click on the **Non-catalog Purchase Requisition** icon highlighted in the example above.
- 2. Complete all required information, including supplier name, product description, part number, quantity, and price.
- 3. When you have finished, select  $\boxed{\text{Add and go to Cart}}$  in the

upper right corner and then click **Go**